# 土浦商工会議所 会員紹介システム 操作マニュアル (会員用)

## 目次

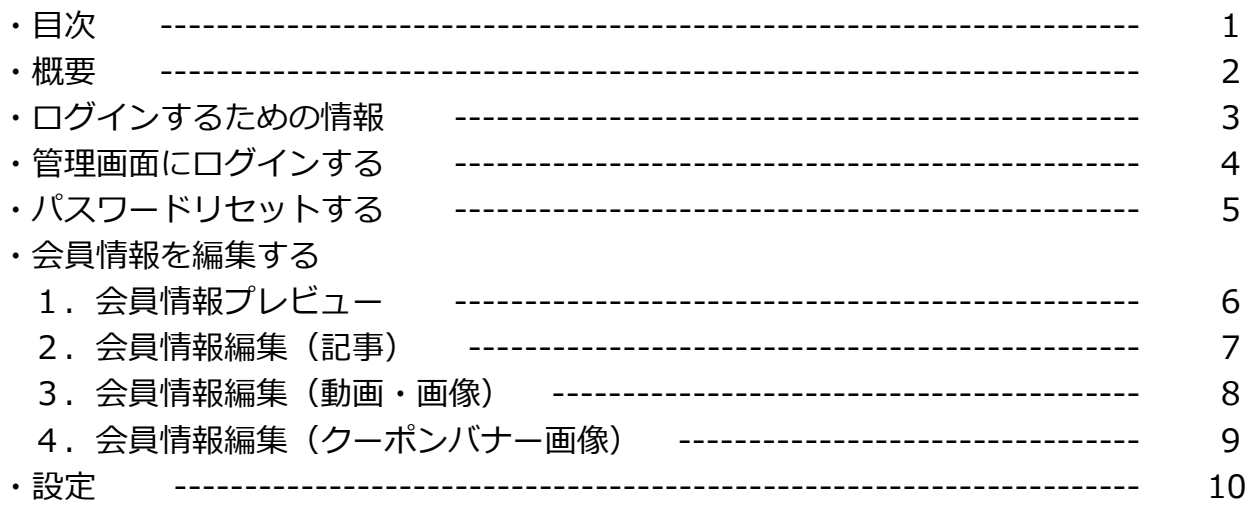

### 概要

このシステムは、土浦商工会議所ホームページ上で公開する会員情報を編集する機能を、 Webブラウザ上で提供するシステムです。

#### ※注意

実際に表示される画面と、マニュアル掲載の画面とが異なる場合があります。

## ログインするための情報

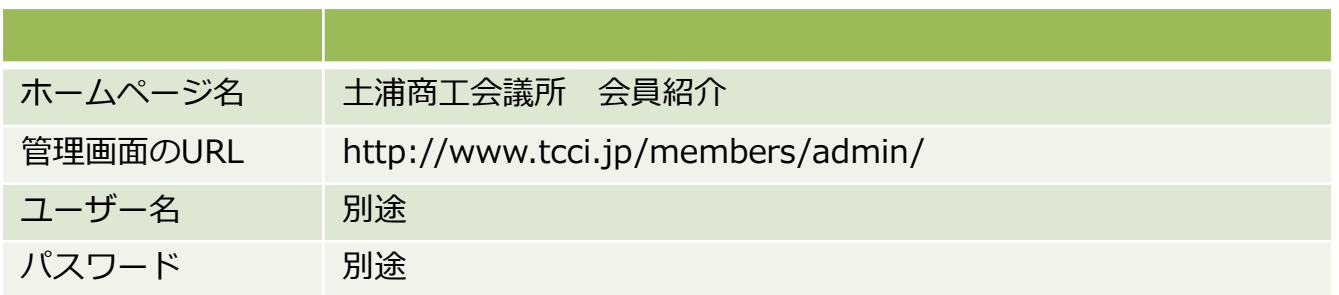

## 管理画面にログインする

ブラウザ(Internet Explorer、FireFox、safari、Google Chrome)等から、 ホームページURLにアクセスすると、下図のような「ログイン画面」が表示されます。

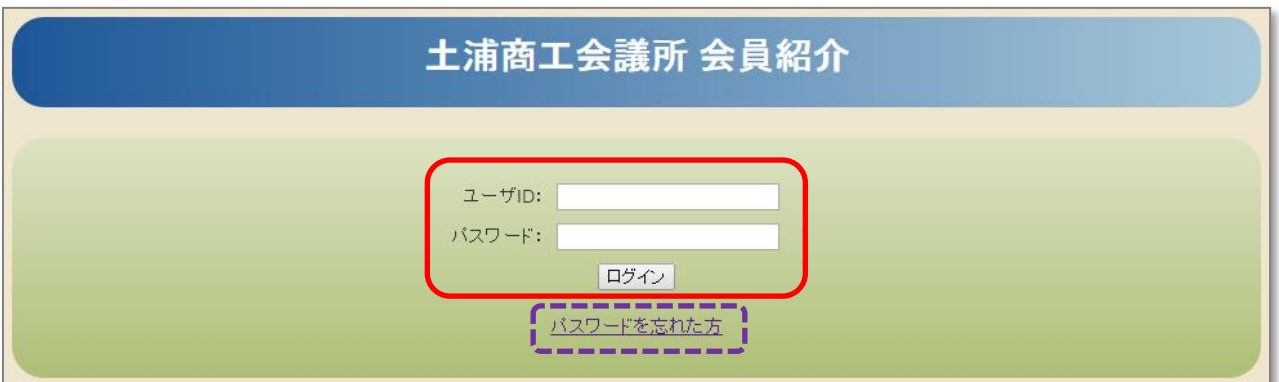

■入力・操作項目 ・ユーザーID ユーザーIDを入力。 ・パスワード パスワードを入力。 ・ログインボタン クリック

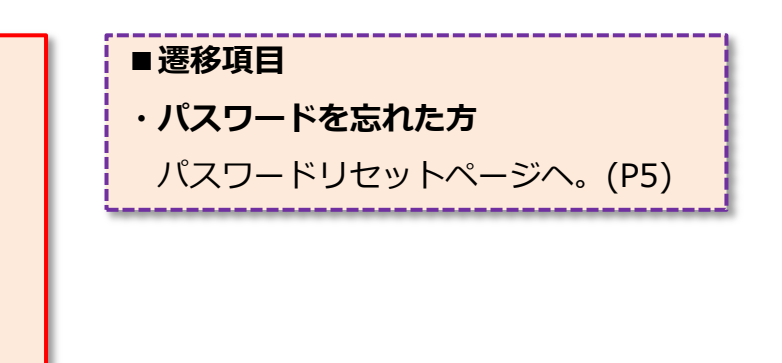

## パスワードリセットする

パスワードを忘れてしまった場合にパスワードのリセット(新しいパスワードの発行)が行えます。 発行されたパスワードは登録メールアドレス宛に送信されます。

※注意

他のユーザーが同じメールアドレスを登録している場合はリセットが行えませんので、ログインID を入力してリセットを行ってください。

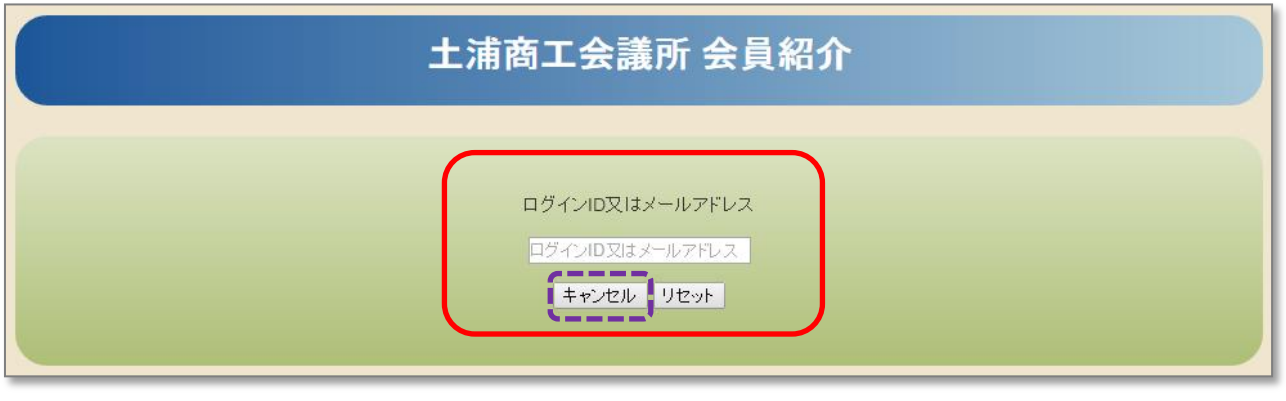

- ■入力・操作項目 ・ユーザーID又はメールアドレス
	- ユーザーID又はメールアドレスを入力。
- ・リセットボタン

クリック

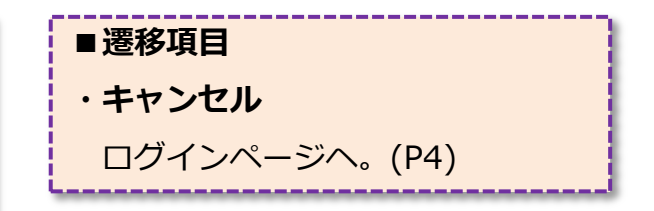

## 会員情報を編集する

#### 1. 会員情報プレビュー

ログインすると、会員情報のプレビュー画面が表示されます。

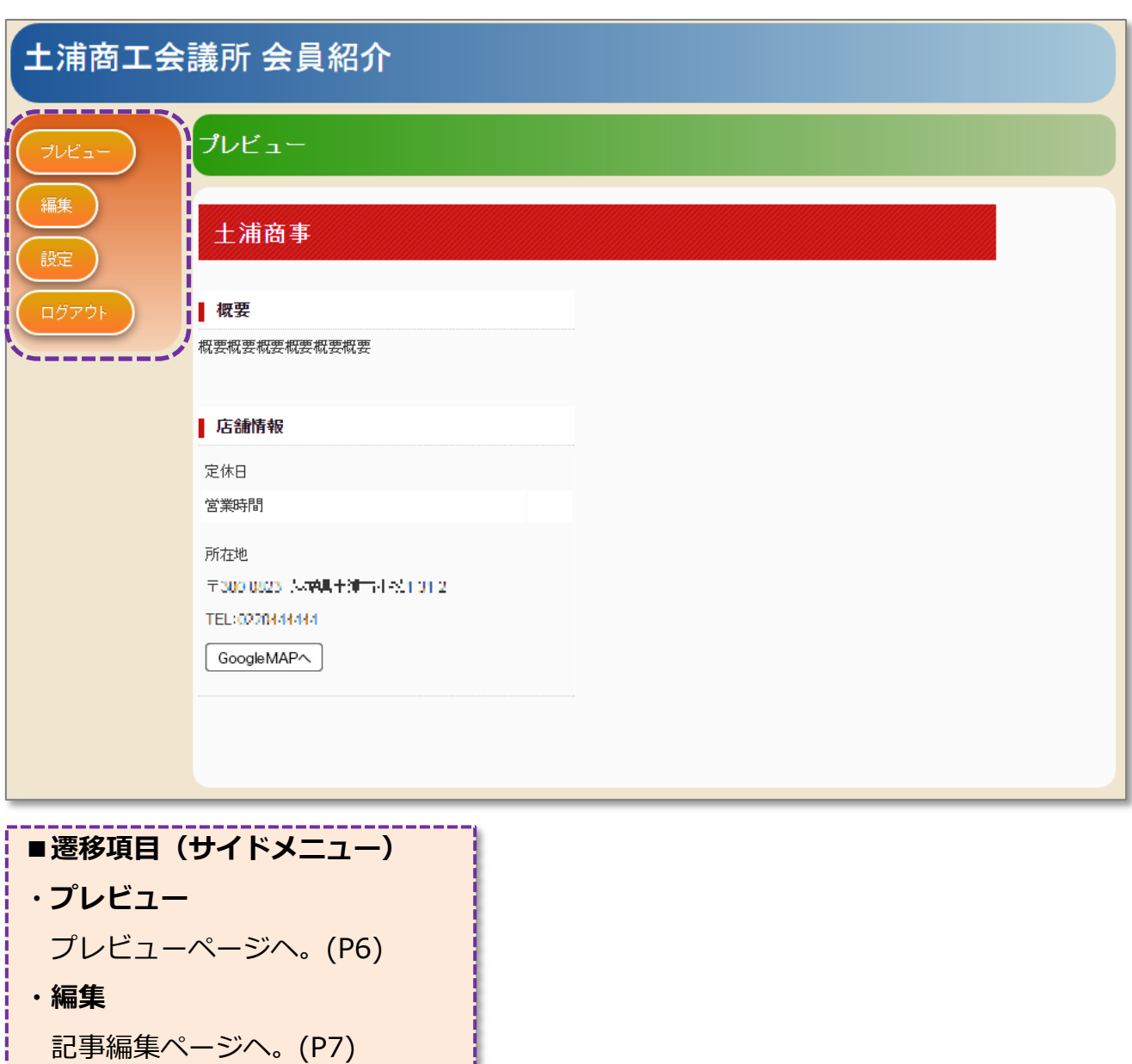

・設定

設定ページへ。(P10)

・ログアウト

ログインページヘ。(P4)

# 会員情報の編集する

### 2.会員情報編集(記事)

会員情報の記事の編集を行います。

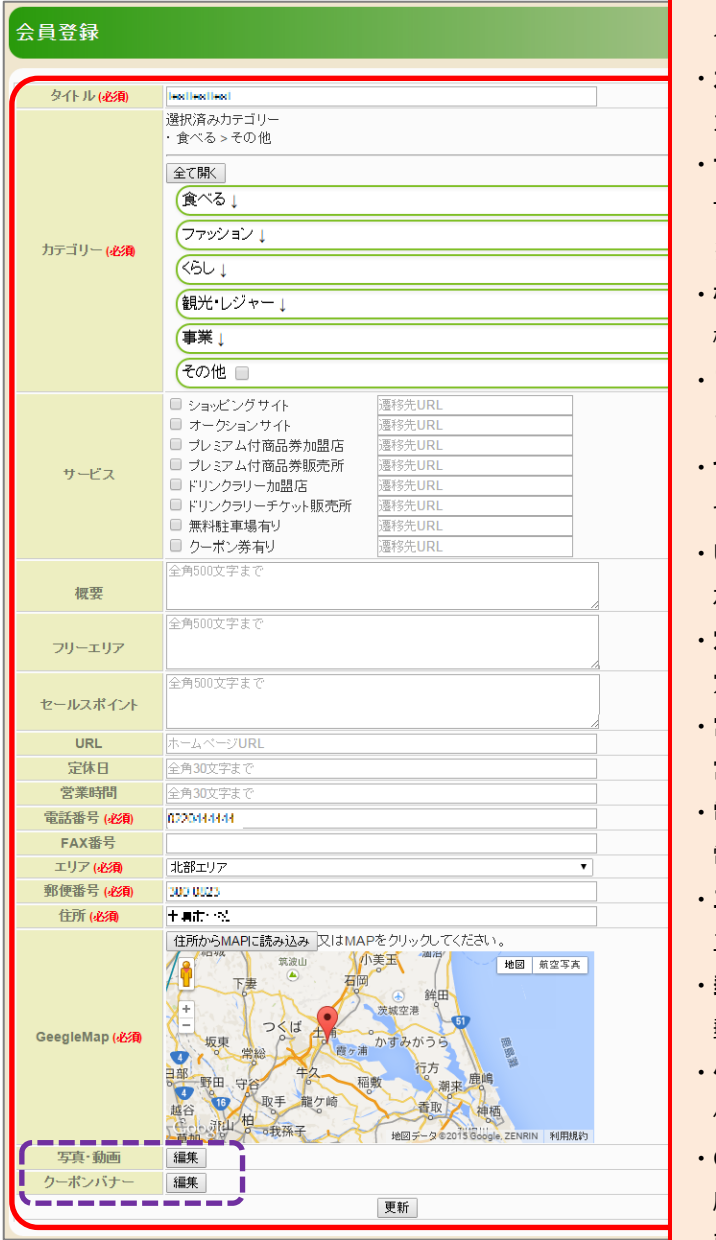

#### ■遷移項目

・写真・動画

動画・画像編集ページヘ。(P8)

- ・クーポンバナー
	- クーポンバナー編集ページヘ。(P9)

■入力・操作項目 ・タイトル タイトルを入力します。 ・カテゴリー カテゴリーを選択します。 ・サービス サービスを選択します。 ※バナーに遷移先を指定したい場合はURLを入力 ・概要 概要を入力します。 ・フリーエリア フリーエリアを入力します。 ・セールスポイント セールスポイントを入力します。 ・URL ホームページURLを入力します。 ・定休日 定休日を入力します。 ・営業時間 営業時間を入力します。 ・電話番号、FAX番号 電話、FAX番号を入力します。 ・エリア エリアを選択します。 ・郵便番号 郵便番号を入力します。 ・住所 住所を入力します。 ・GoogleMAP座標 座標を指定します。 ・更新 内容を登録します。

## 会員情報の編集する

#### 3.会員情報編集(動画・画像)

会員情報の動画・画像の編集を行います。

#### 画像·動画登録

店舗の画像や紹介動画の登録。

メディア1~メディア4の内、1つだけ動画URLを設定できます。

 $\overline{a}$ **Contract Contract Contract** 

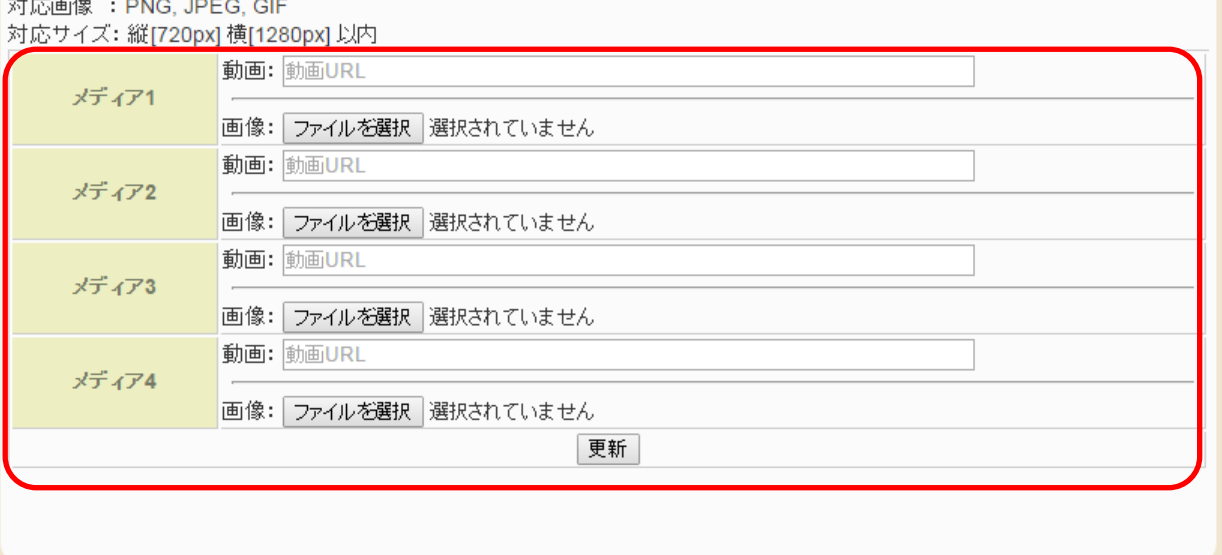

#### ■入力・操作項目

・動画

動画URLを入力します。

※YouTubeの共有(埋め込みコード)のURLを記入してください。

・画像

画像を選択します。

・更新

内容を登録します。

## 会員情報の編集する

#### 4. 会員情報編集 (クーポンバナー画像)

会員情報のクーポンバナー画像の編集を行います。

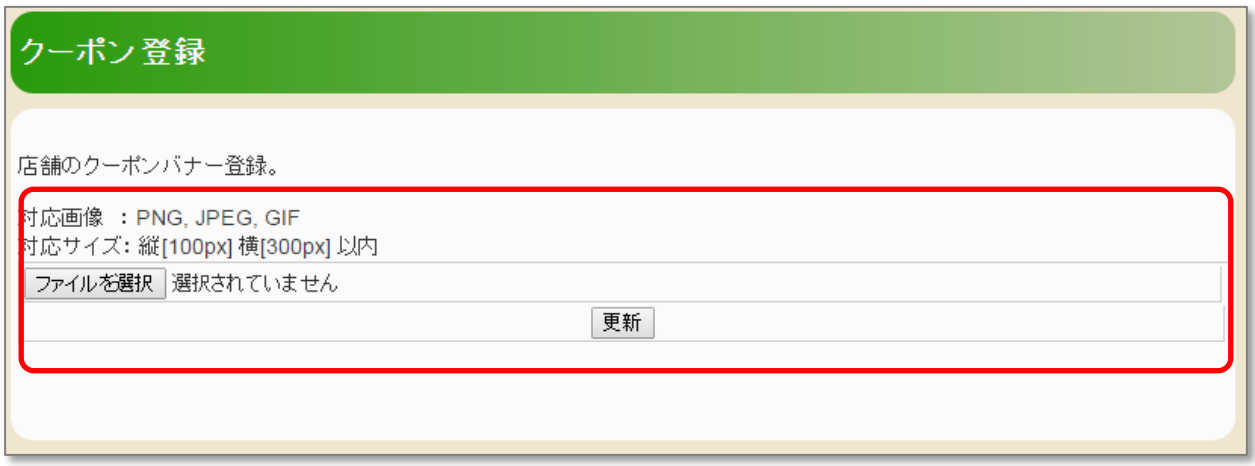

#### ■入力・操作項目

・画像

画像を選択します。

・更新

内容を登録します。

#### ログインユーザーの設定を行います。

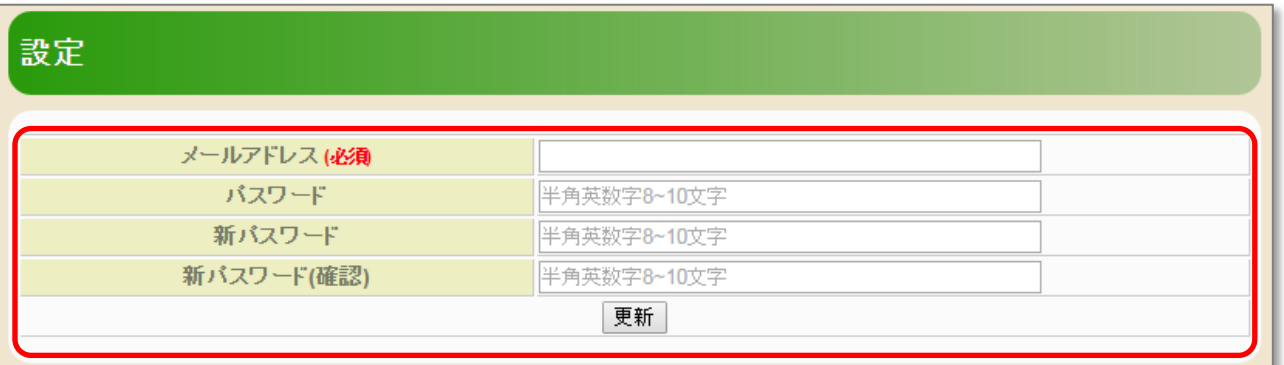

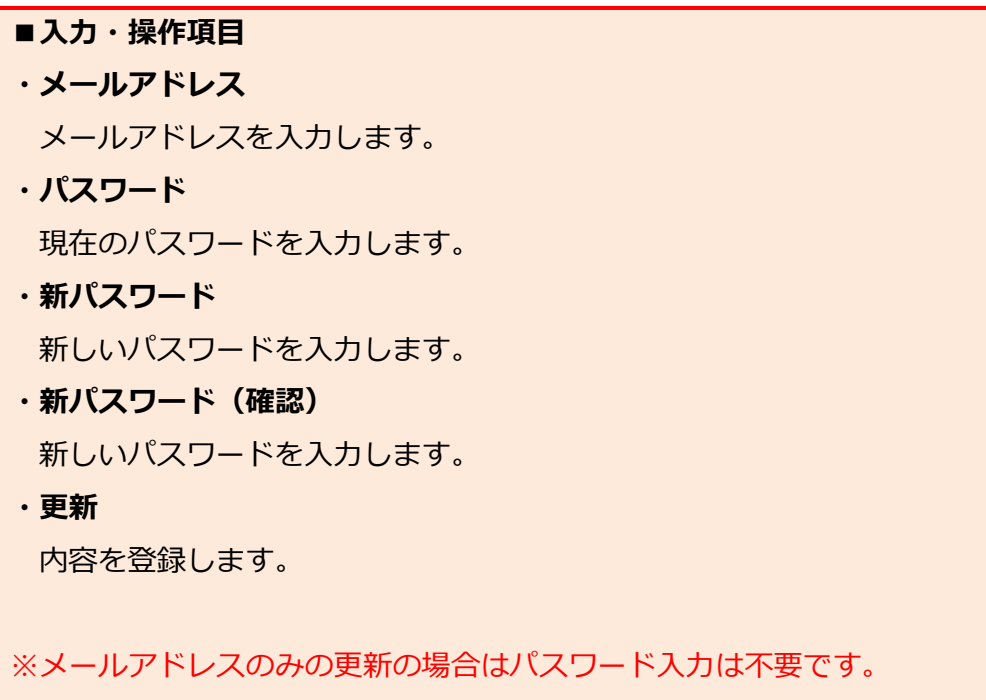